# 第四届中国工业互联网大赛 "工业互联网+数字仿真"专业赛 参赛报名操作指南

# 目录

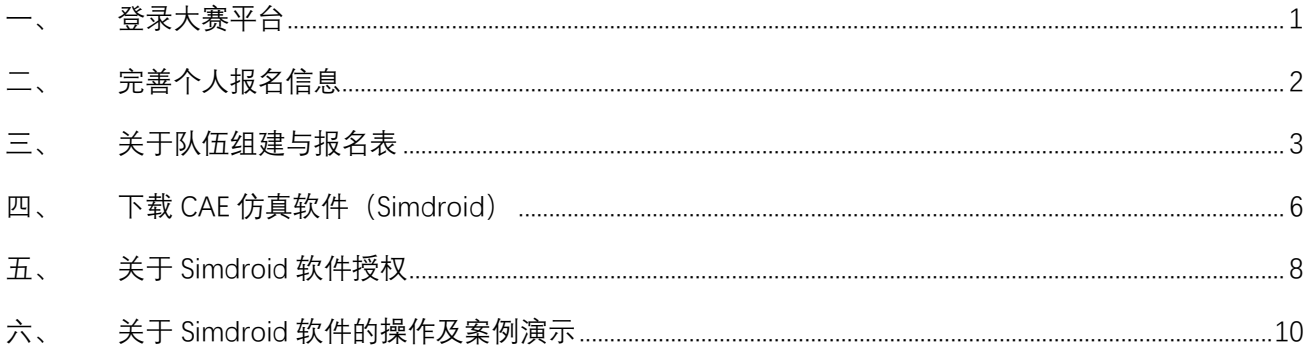

#### <span id="page-1-0"></span>**一、 登录大赛平台**

在浏览器地址栏输入网址:<https://www.simapps.com/v2/cae-contest>,进入大赛官网。

1. 点击首页"报名参赛"按钮,进入用户登录界面。

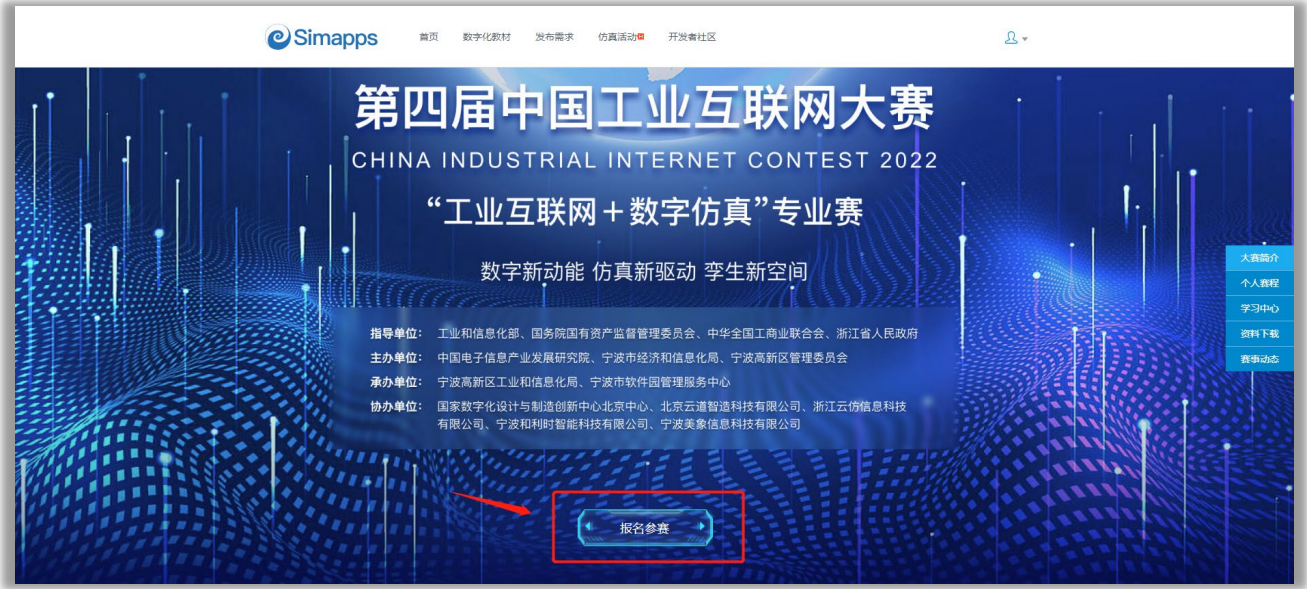

在用户登录界面,点击右上角切换至手机验证码登录。

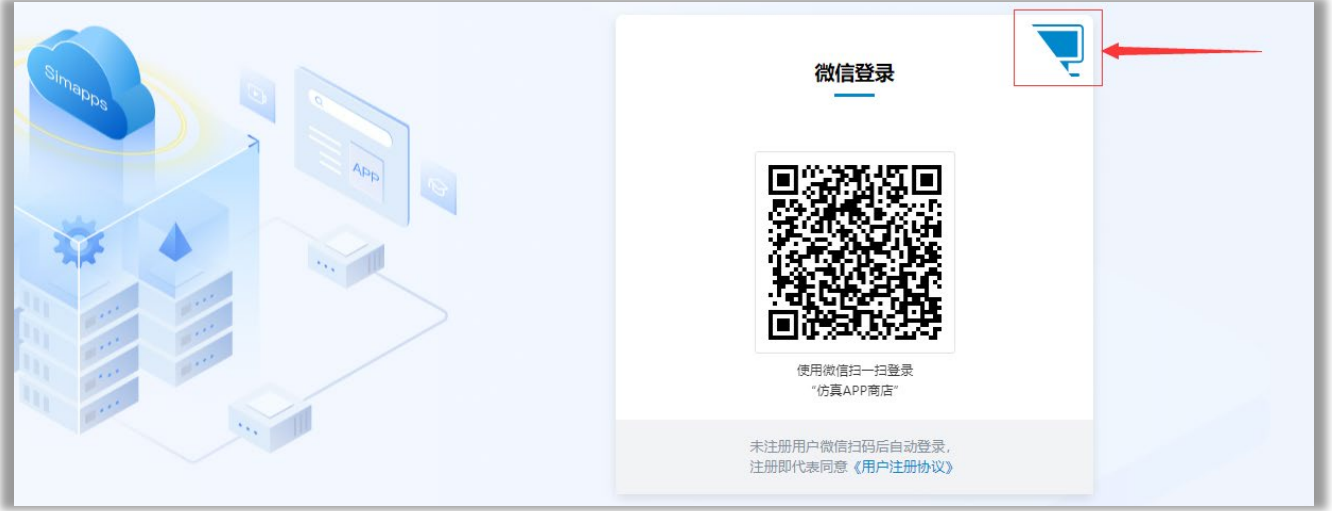

在用户登录界面,输入手机号码,点击"发送动态码",填入短信动态码之后,点击"登录", 进入个人空间。

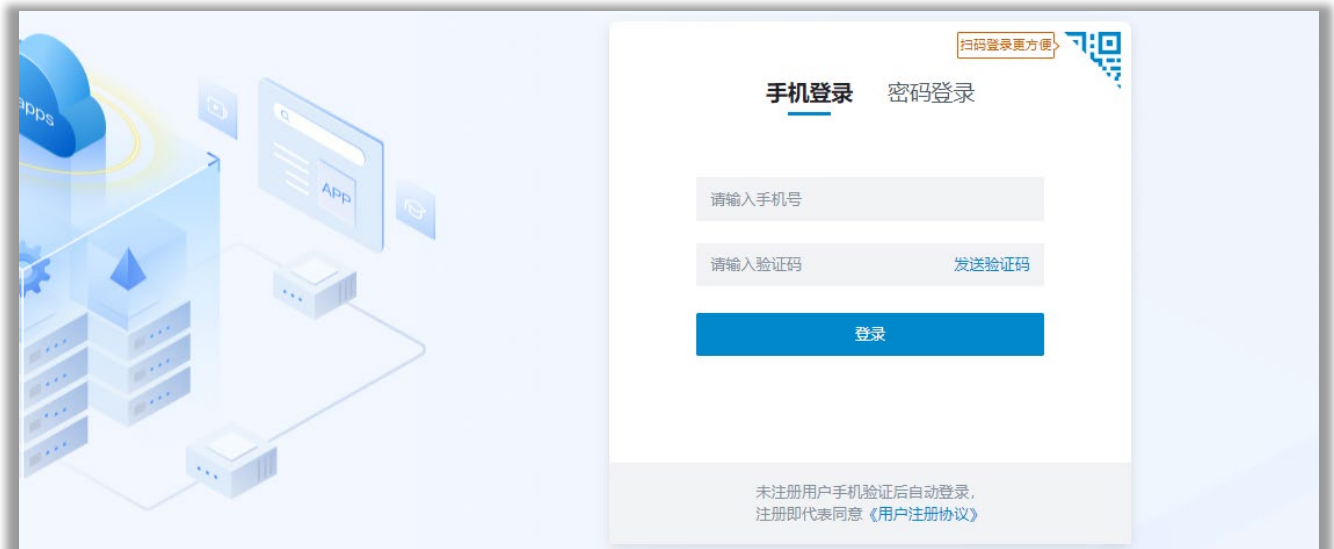

## <span id="page-2-0"></span>**完善个人报名信息**

在报名信息页面,完成个人报名信息填写,并点击"确认报名"按钮完成报名。

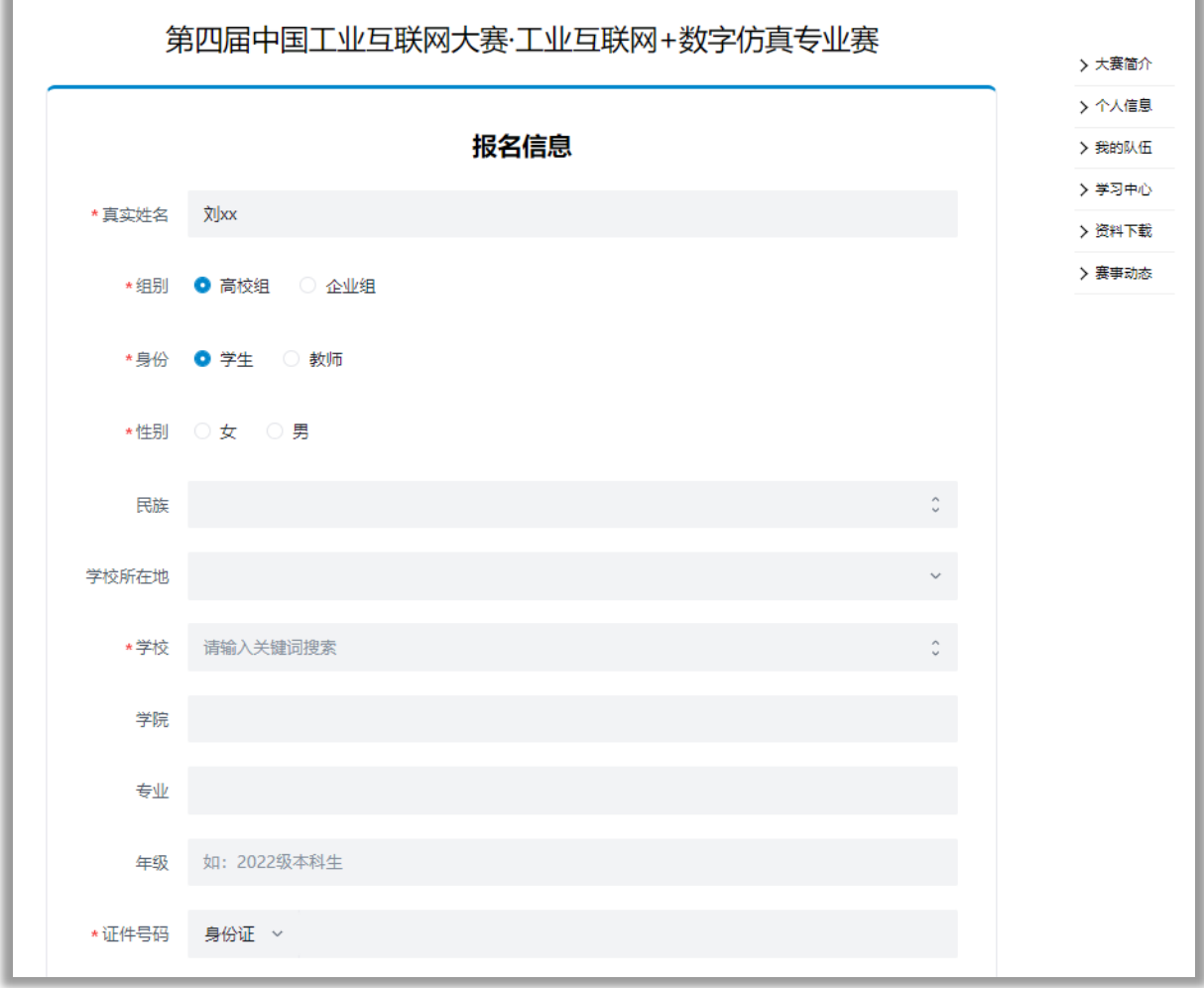

填写说明:

- 1)请如实填写个人信息,尤其是带\*的项。
- 2) 报名成功后, 自动成为仿真通用平台 Simdroid 的仿真 APP 开发者。
- 3)如学校列表中没有本校的名字,请及时与工作人员取得联系,进行反馈。

大赛 QQ 群如下, 如有其他问题也可以询问相关工作人员, 完成报名后请加入 QQ 群:

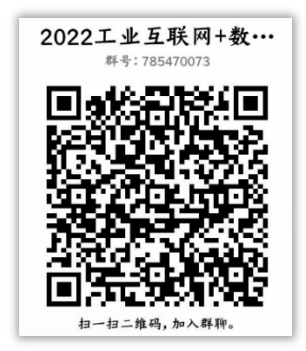

QQ 群号:785470073)

#### <span id="page-3-0"></span>**三、 关于队伍组建与报名表**

本届大赛设有高校组和企业组,在此操作指南中仅以高校组为例进行组队过程的展示。两个 组别在组队过程的区别在于,高校组须指定一位指导教师,而企业组没有,其他步骤相同。 参赛队伍的创建与信息编辑,必须**由队长本人进行操作**。

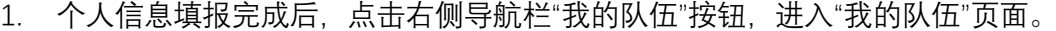

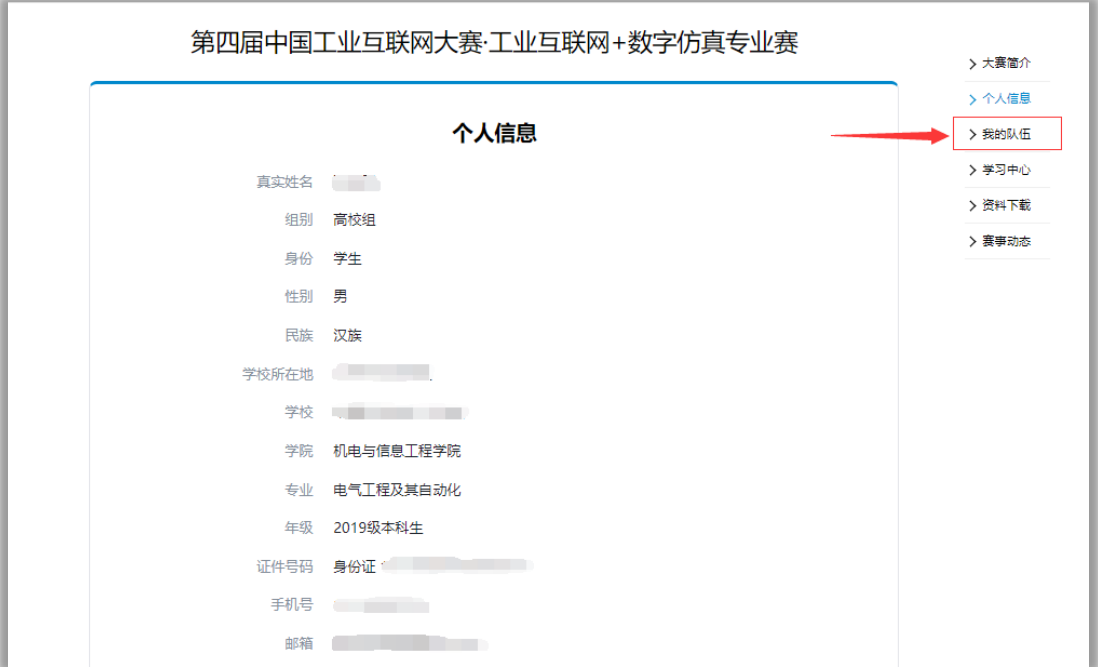

2. 点击"创建我的队伍"按钮,进行队伍创建。

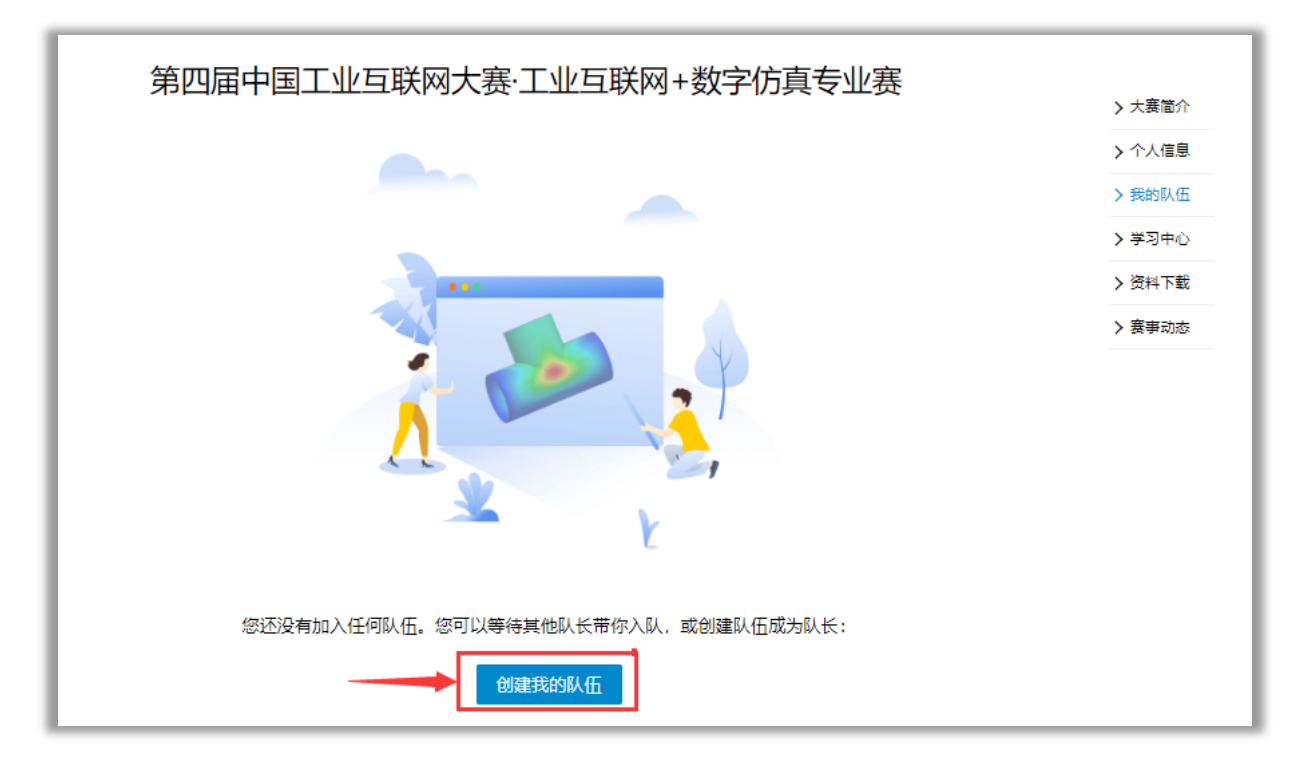

在"创建队伍"页面,按要求填写队伍名称与口号。完成后,点击下方"创建队伍"按钮。

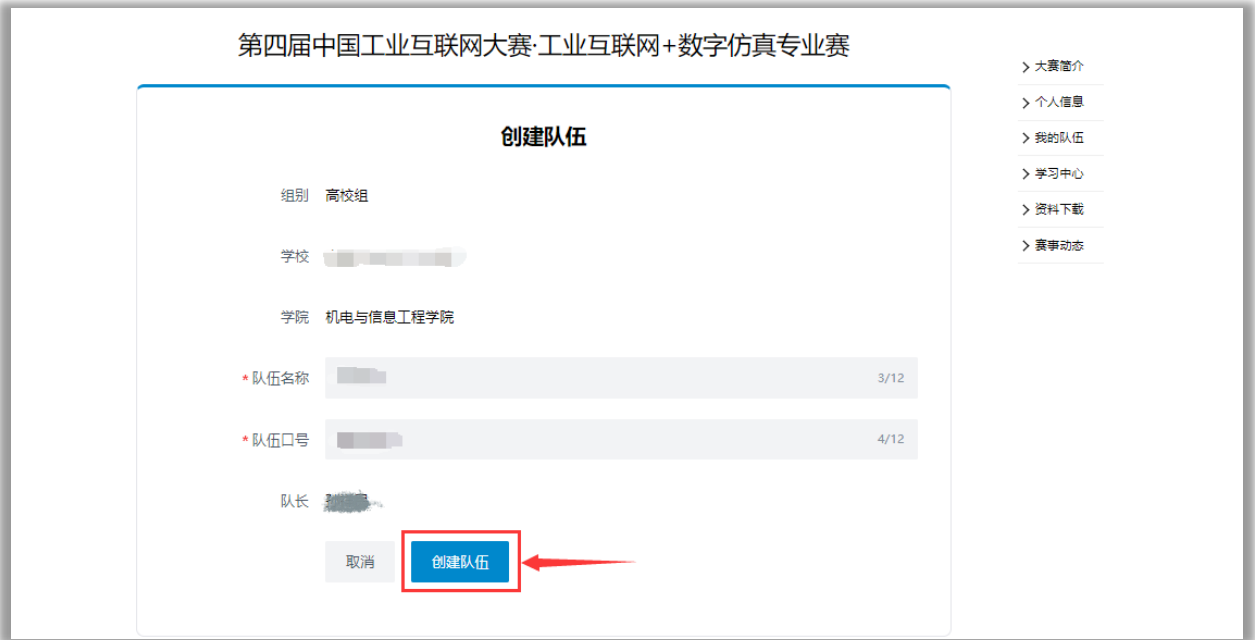

4. 然后添加指导教师(高校组)和队员完成队伍的创建。也可以先保存,稍后在"我的队伍"中 添加。

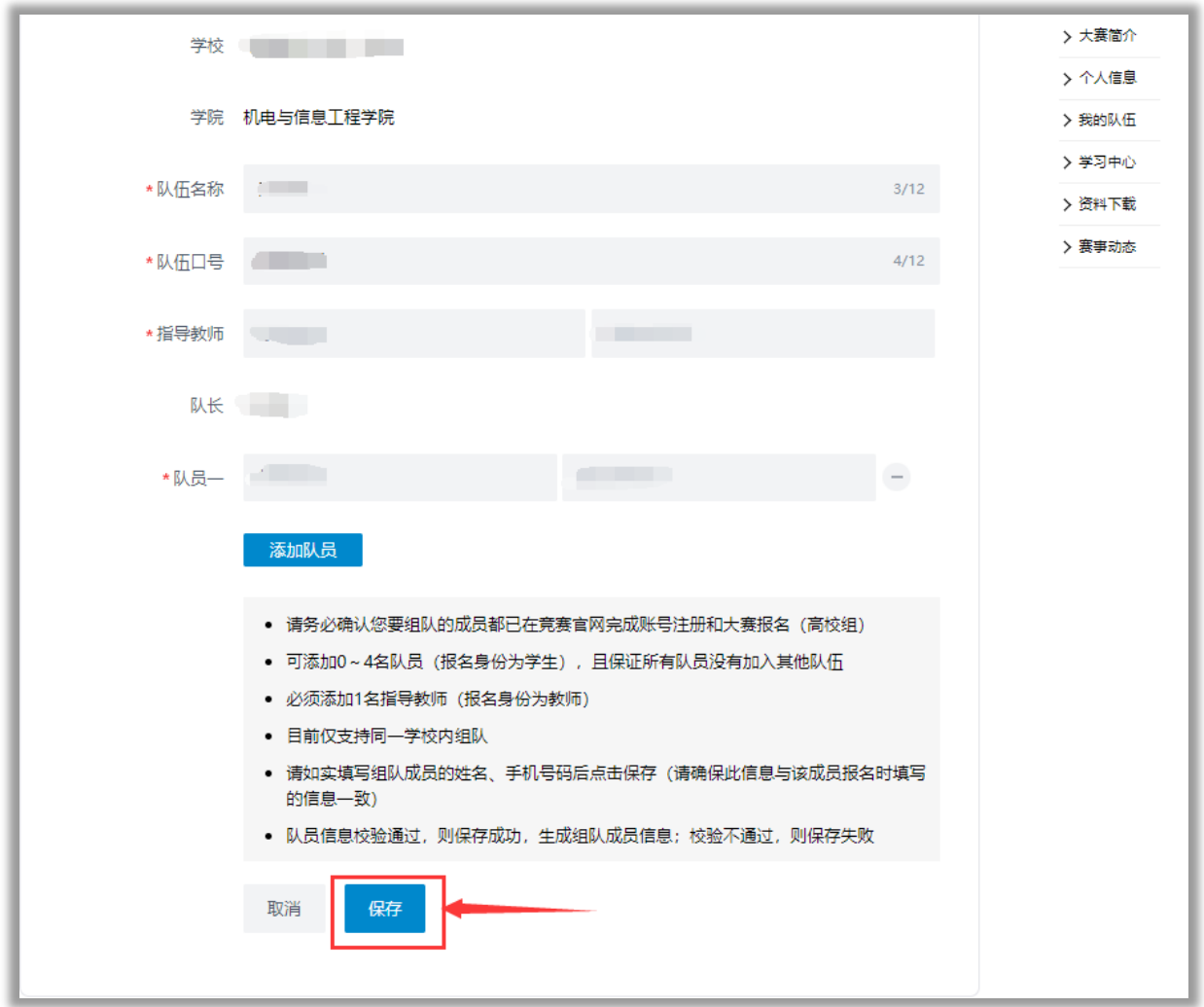

这里需要注意的是, 指导教师也需在大赛官网完成注册报名, 否则组队不成功。此外, 目前 仅支持本校内进行组队,不可以跨校组队。(但对于企业组来讲,允许跨企业组队)。

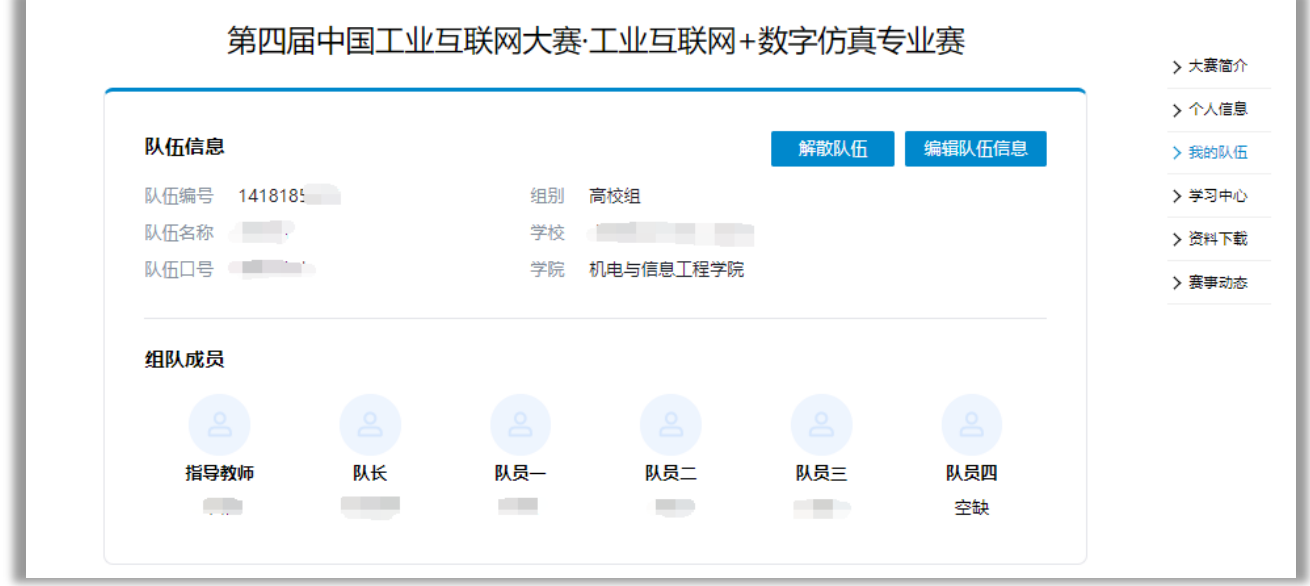

6. 队伍创建后,进入下图所示页面。在报名表一栏中,点击"生成报名表",下载报名表并打 印,经由指导老师签字和院系盖章后,扫描报名表,点击"上传报名表"上传扫描件电子版, 等待大赛工作人员审核。

审核通过,报名参赛流程完成;审核未通过,则须按照审核意见进行修改后再上传。

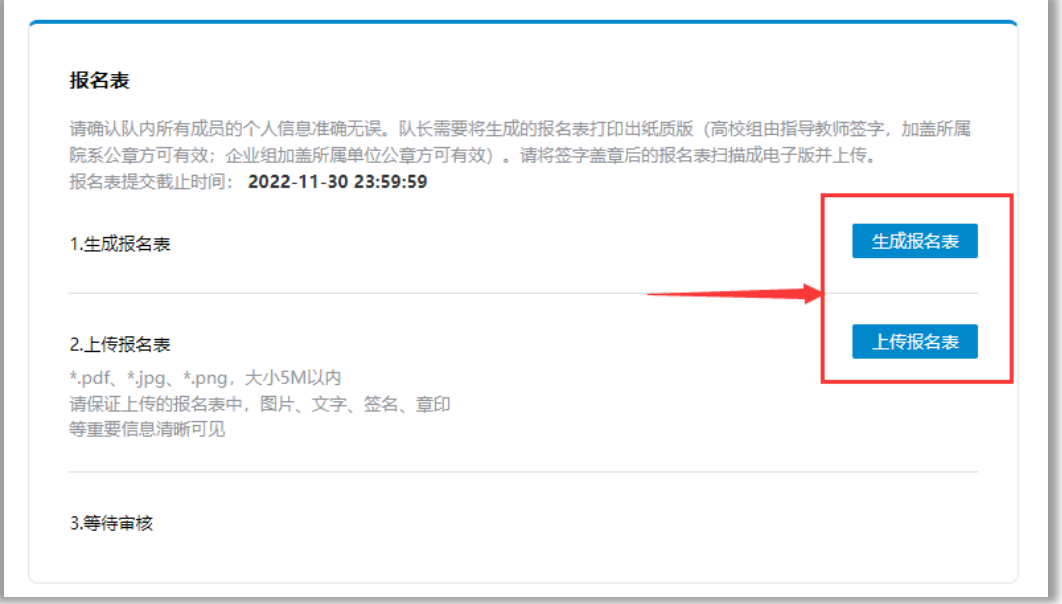

#### <span id="page-6-0"></span>**下载 CAE 仿真软件(Simdroid)**

1. 在首页点击上方"开发者社区->软件工具",或通过官方网址链接 ([Simapps Store](https://www.simapps.com/)) 进入仿真 软件下载页面。

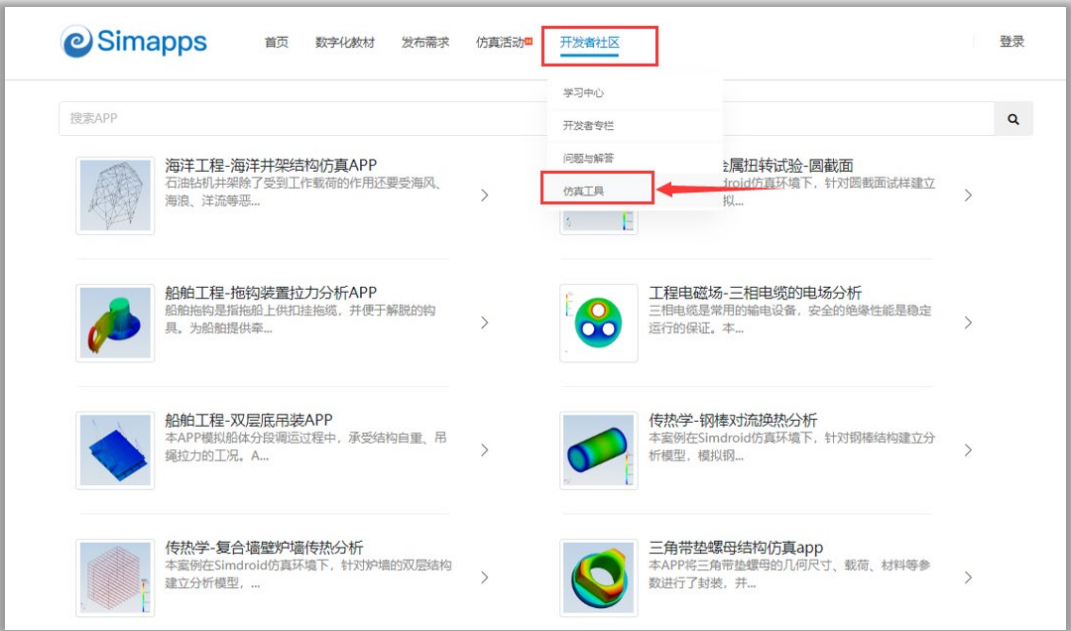

#### 2. 点击"下载试用";弹出登陆界面进行登录。

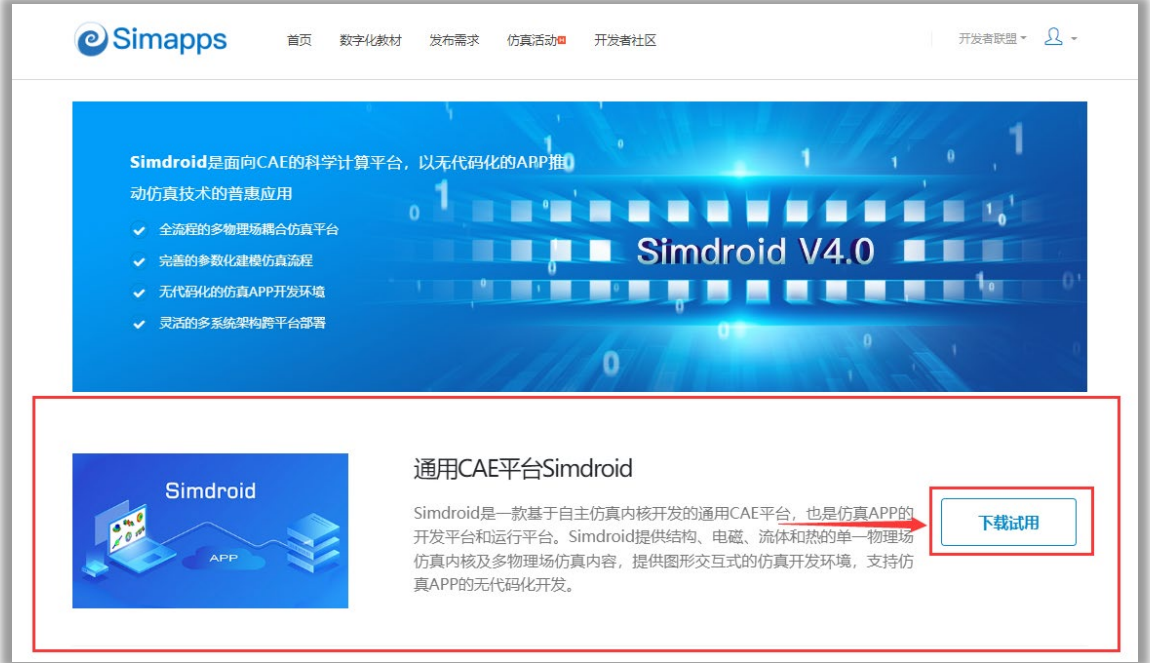

#### 在"开发者认证"页面,点击右侧"下载Simdroid",可下载该仿真软件。

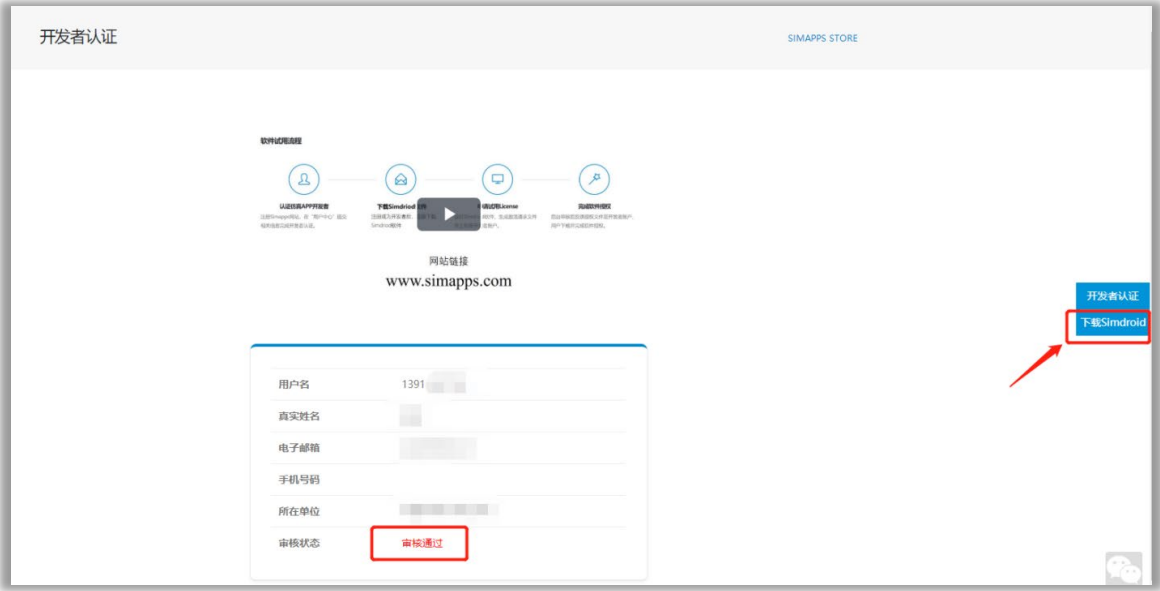

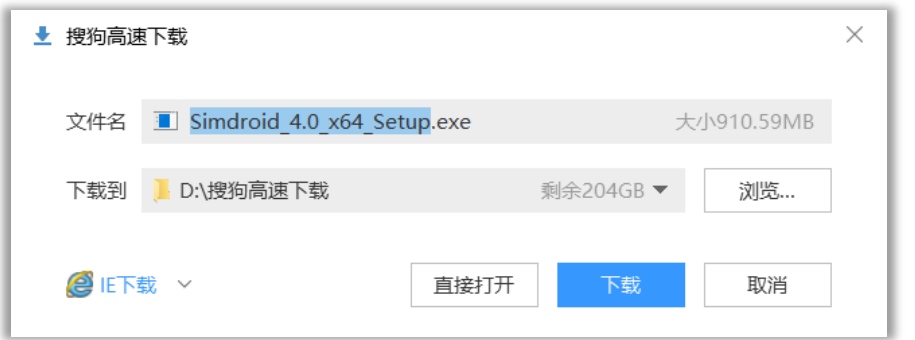

## <span id="page-8-0"></span>**五、 关于 Simdroid 软件授权**

在本地执行 Simdroid 软件安装程序(Simdroid\_4.0\_x64\_Setup.exe),完成软件安装后,双击运行程 序,进入软件主界面。

1. 点击左上角图标,登录账户。

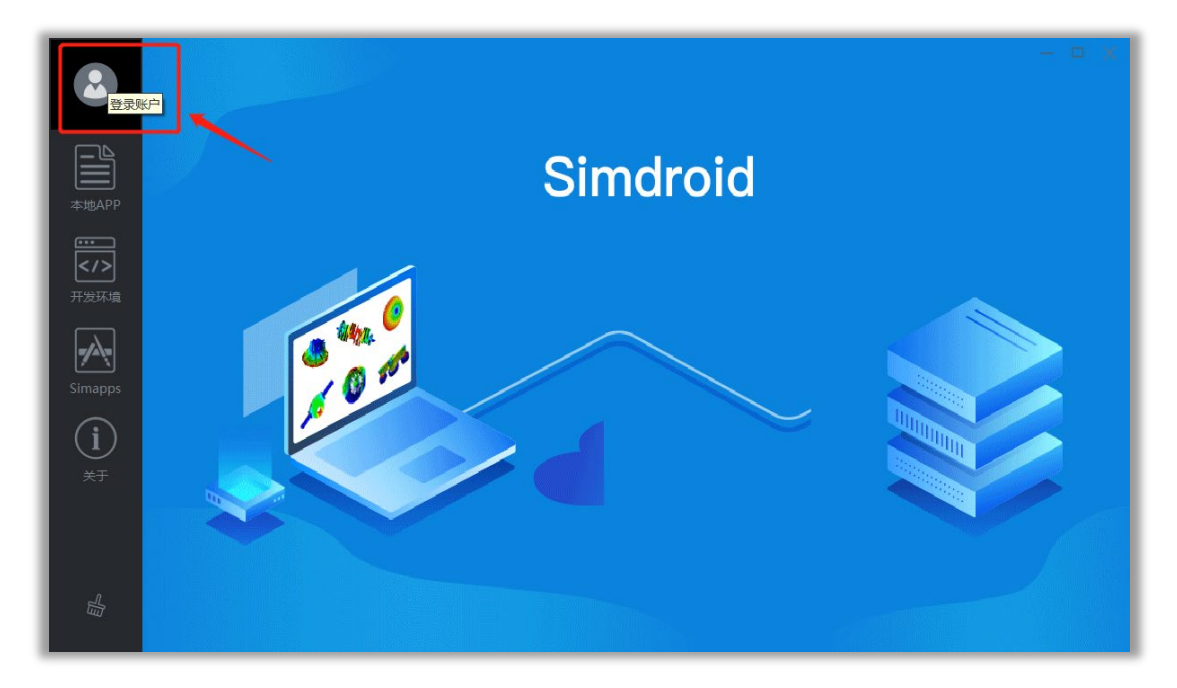

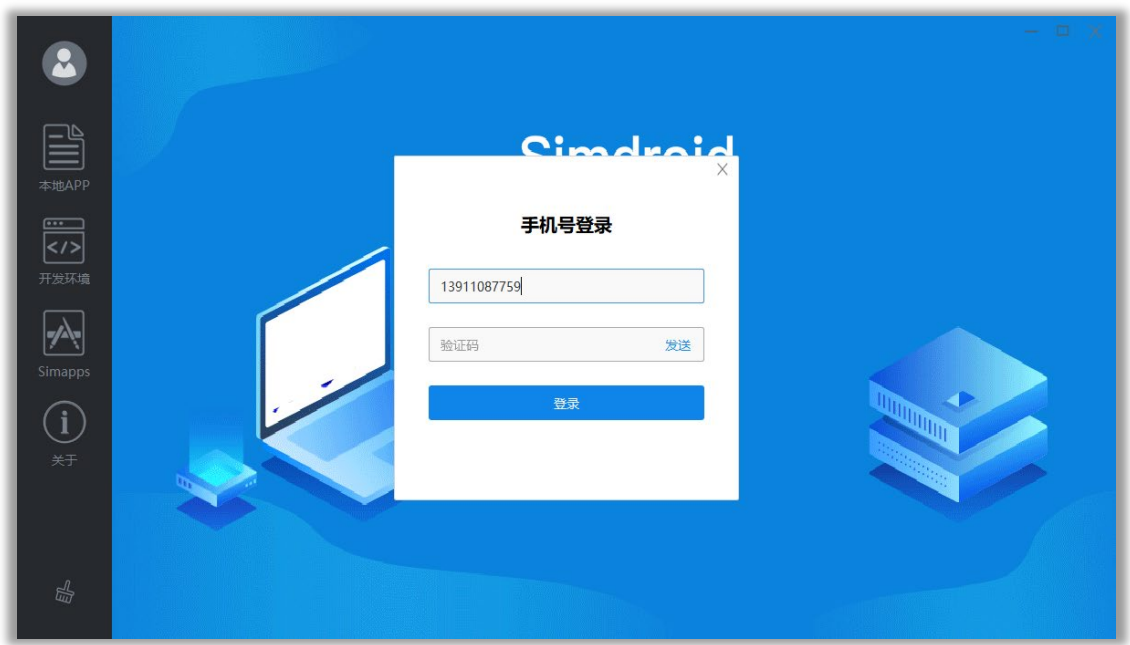

关于软件的激活使用

本软件采用积分兑换使用时长制激活。

合作单位用户,在合作期间,通过 Simapps 注册为开发者,登录 Simdroid 即可使用软件,无需使 用积分兑换。

非合作单位用户,通过 Simapps 注册为开发者,登录 Simdroid 后使用系统赠送的 1500 积分兑换授 权时长,具体步骤如下。

1) 点击菜单中的"积分兑换"。

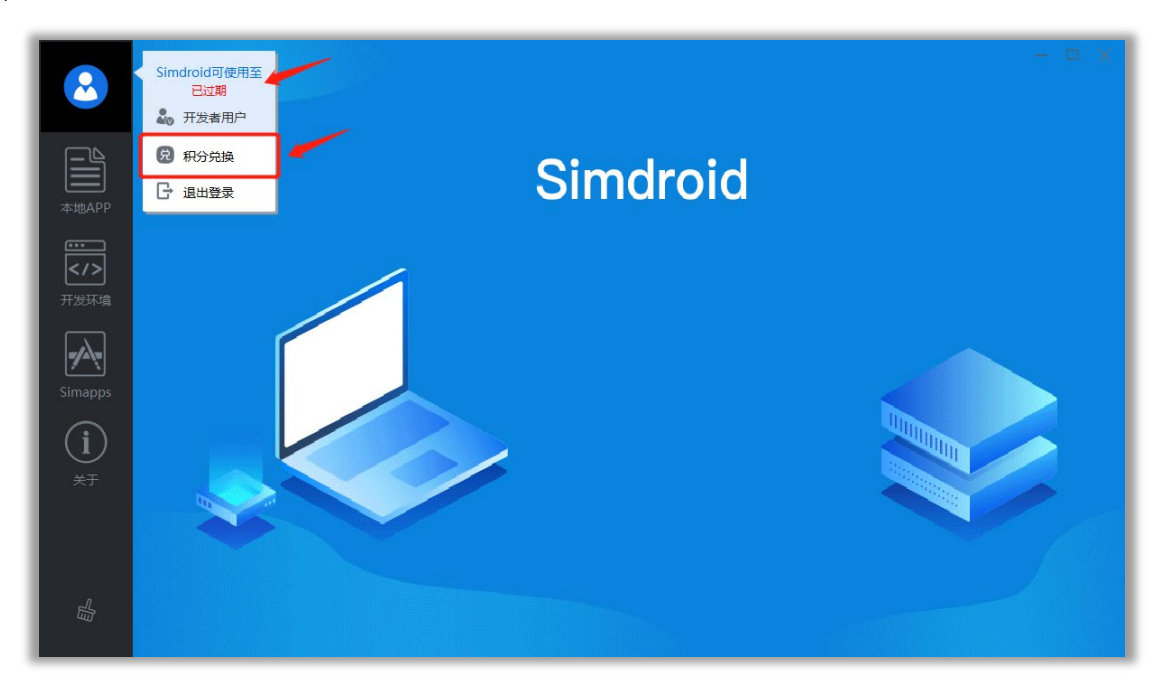

在弹出的界面中,选择合适的兑换天数,点击"兑换"按钮,即可完成积分兑换。

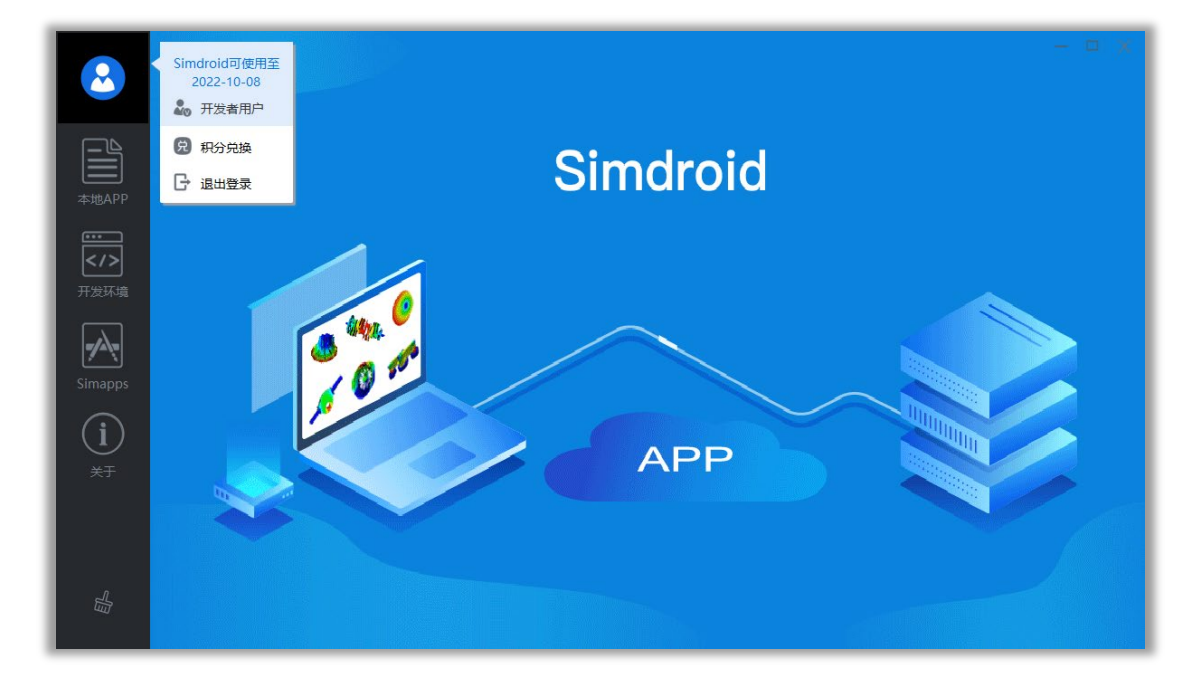

3) 至此, 完成 Simdroid 软件授权流程, 软件可正常使用。

点击软件主界面中的"开发环境",进入Simdroid界面。用户可按需进行相关应用的开发。

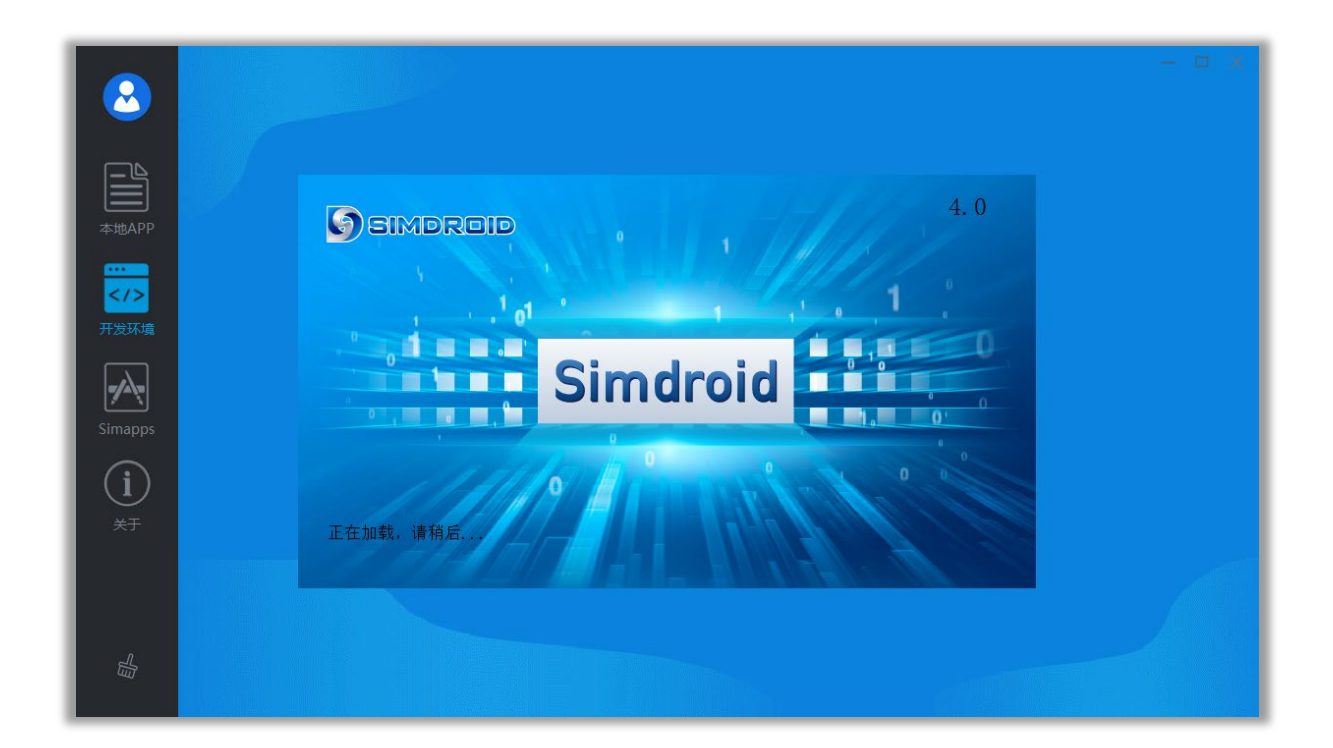

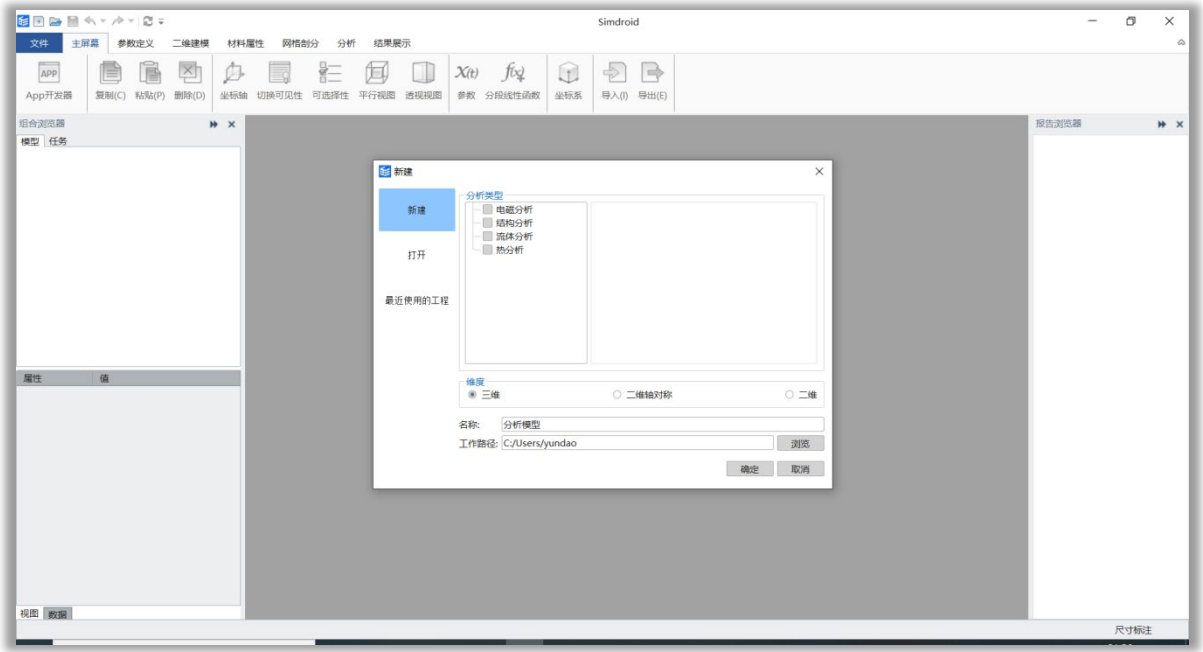

## <span id="page-10-0"></span>**六、 关于 Simdroid 软件的操作及案例演示**

为保障参赛队员可使用 Simdroid 软件进行 APP 开发, 大赛组委会提供 Simdroid 软件基础学习以 及进阶学习的相关资源。

详情参见: <https://www.simapps.com/l/268.html>。

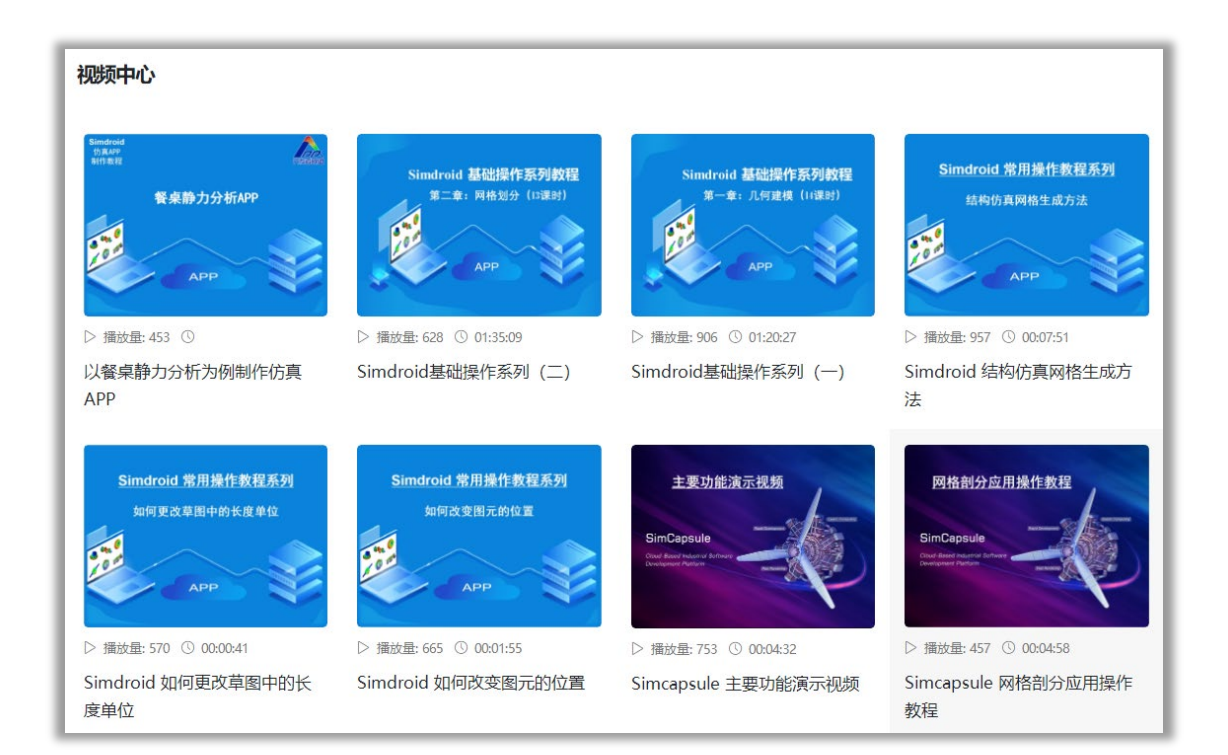